## **Morningstar Direct<sup>SM</sup> Cloud Editions Release Notes December 5, 2018**

This document describes the new features and enhancements in the Morningstar **Overview** Direct<sup>SM</sup> Cloud Editions, as follows:

- 
- How can I access Morningstar Research on the Commodities and Energy markets? (page 2)
- $\blacktriangleright$  [How can I view information on regulatory filings? \(page 2\)](#page-1-1)
- How can I view the Morningstar Separately Managed Accounts Report for a fixed income security? (page 3)
- [How can I access regional and country revenue data at the fund level? \(page 4\)](#page-3-0)
- $\blacktriangleright$  [How can I view company-level ESG data? \(page 5\)](#page-4-0)
- $\blacktriangleright$  How can I broadcast a household's account-level data to other components in a Client Accounts workbook? (page 6)
- $\blacktriangleright$  [How can I view household-level data in a component? \(page 6\)](#page-5-1)
- ► [What has changed in conducting Total Portfolio Analysis \(TPA\)? \(page 6\)](#page-5-2)
- $\triangleright$  What determines the benchmarks and policy used when comparing two model portfolios? (page 7)
- How can I compare data among client accounts, model portfolios, and proposals? (page 7)
- $\blacktriangleright$  [How can I specify the calculation settings for a proposal? \(page 8\)](#page-7-0)
- [In Presentation Studio, how can I add a footer to a template? \(page 9\)](#page-8-0)
- [In Presentation Studio, how can I add dynamic text to a header or footer? \(page 10\)](#page-9-0)
- [In Presentation Studio, how can I create and use placeholder text? \(page 11\)](#page-10-0)
- In Presentation Studio, how can I assign a calculation benchmark to a component? (page 12)
- In Presentation Studio, how can I assign a benchmark to be used in comparisons? (page 12)
- [What has changed in generating a Portfolio Comparison report? \(page 13\)](#page-12-0)
- ▶ [What's new in the Morningstar Excel Add-In? \(page 14\)](#page-13-0)
- [What data points have been added to the Fixed-Income Primary Sector? \(page 14\)](#page-13-1)
- [What data points have been added to the UK CEF Peer Group? \(page 17\)](#page-16-0)
- ▶ [What GICS Communications Equipment data points have been added? \(page 18\)](#page-17-0)
- $\triangleright$  [What new sustainability data is available? \(page 18\)](#page-17-1)
- $\triangleright$  [What is new in Strategic Beta data? \(page 19\)](#page-18-0)
- $\blacktriangleright$  [How can I save changes in a formula? \(page 19\)](#page-18-1)
- ▶ [What has changed in Equity Economic Sector data? \(page 20\)](#page-19-0)
- ▶ [What has changed in Separate Account and Strategy data? \(page 20\)](#page-19-1)

Research

Menu

Featured

Publications

Latest

Topics

Videos

- $\blacktriangleright$  How can I export the data points in a universe or group from the Data Dictionary? (page 21)
- $\blacktriangleright$  [How can I export one or more data points from the Data Dictionary? \(page 22\)](#page-21-0)

In Morningstar Research, a new publication for Morningstar Commodities and Energy Markets offers articles from experts to help front office, risk managers, and analysts make better decisions in the North American power, gas, and oil markets.

 $\equiv$  Publications

**MULTI-FOCUS** 

Morningstar

Commodities

and Energy

<span id="page-1-0"></span>**How can I access Morningstar Research on the Commodities and Energy markets?**

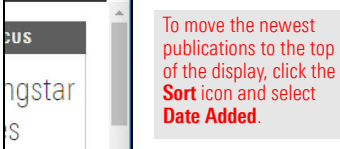

A new Regulatory Filings component is available in all Investment workbooks, including Markets workbooks. The component lists the regulatory filings going back 15 years for the following fund and equity types:

## <span id="page-1-1"></span>**How can I view information on regulatory filings?**

 $\blacktriangleright$  first generation of an integrated fund

 $\overline{\phantom{0}}$ 

- $\blacktriangleright$  first generation of an equity, and
- $\blacktriangleright$  first generation of an SMA (Separately Managed Account).

 Note: The Regulatory Filings component is not part of any pre-built worksheet; you must manually add it to a new or existing worksheet to see it.

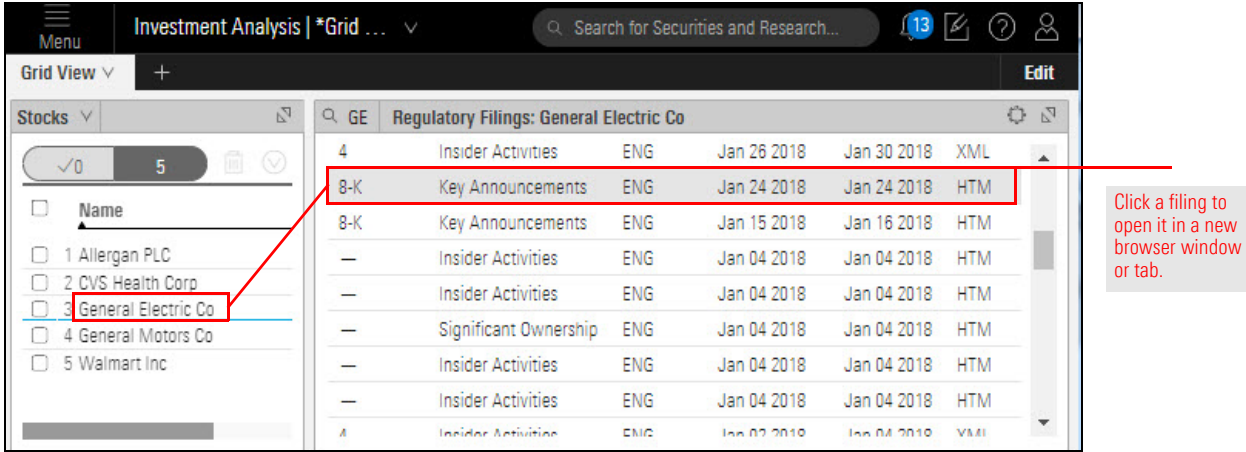

Q Search for Sec

Sort By

A to Z

Recently Updated

Date Added

**MULTI** 

Inve

Suc

Pro

 $\mathbf{C}$  $\not\approx$  $(2)$ 

Ò

Show Filter

The Morningstar Report for Separately Managed Accounts for a fixed-income security is now available. The report can be accessed from the Morningstar Research component.

 Note: The Global Fund Report is available only for those SMA Fixed Income funds covered by a Morningstar Analyst. Look for a value (Gold, Silver, Bronze, or Neutral) in the Morningstar Analyst Rating column in the Grid View component to find these funds.

<span id="page-2-0"></span>**How can I view the Morningstar Separately Managed Accounts Report for a fixed income security?**

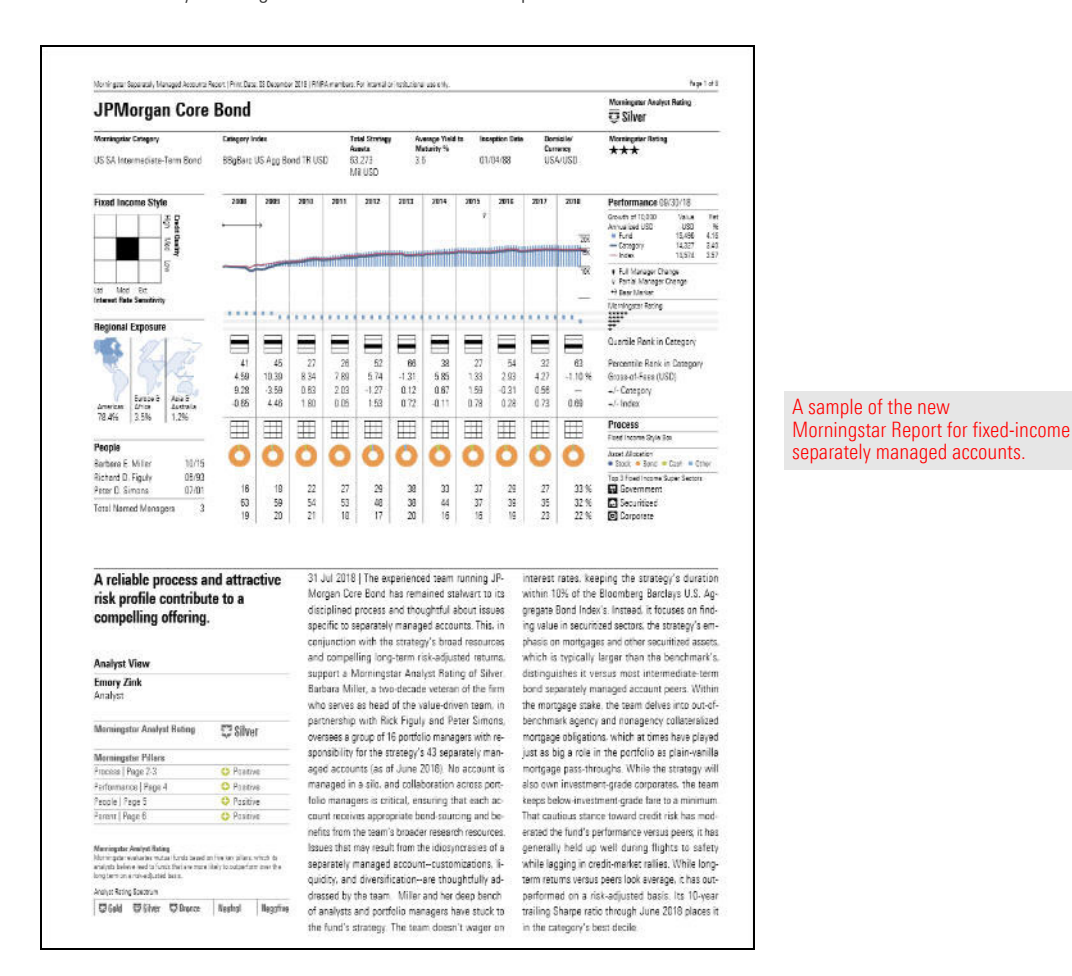

In a workbook, do the following:

- 1. Select a **Morningstar-covered SMA Fixed Income security**.
- 2. At the top of the component, click **Separate Accounts Report**. The report opens in the component area as a printable, downloadable PDF.

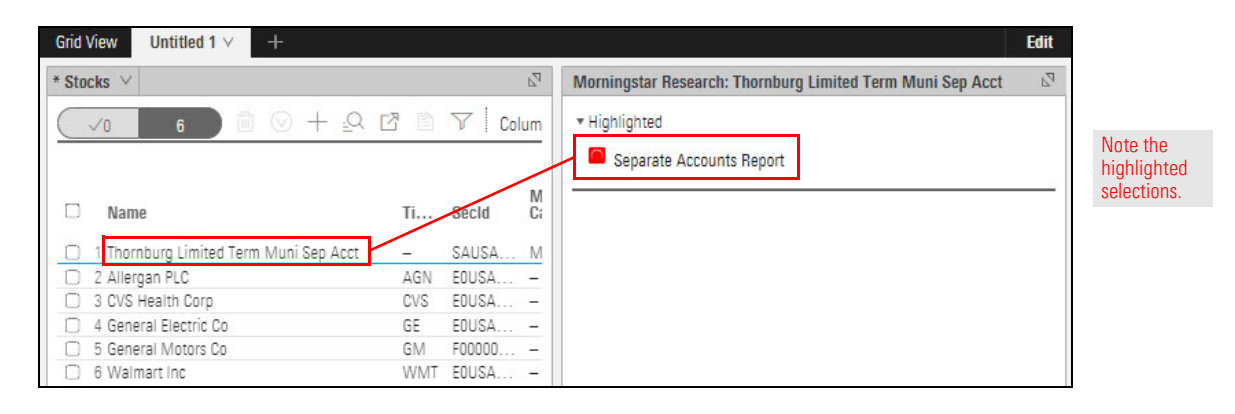

You can now view fund-level regional and country data in an Equity Fund workbook by using the following new components:

Global Revenue Map, and

- $\blacktriangleright$  Revenue Exposure.
	- Note: Both components are found in the Allocation section of the Component Library. A fund must have at least 20% of its assets in equities in order for the components to populate.

<span id="page-3-0"></span>**How can I access regional and country revenue data at the fund level?**

The Global Revenue Map component can be displayed as a map (default) or a grid, as well as by region (default) or country.

The Revenue Exposure component can be displayed as a table (default) or a chart.

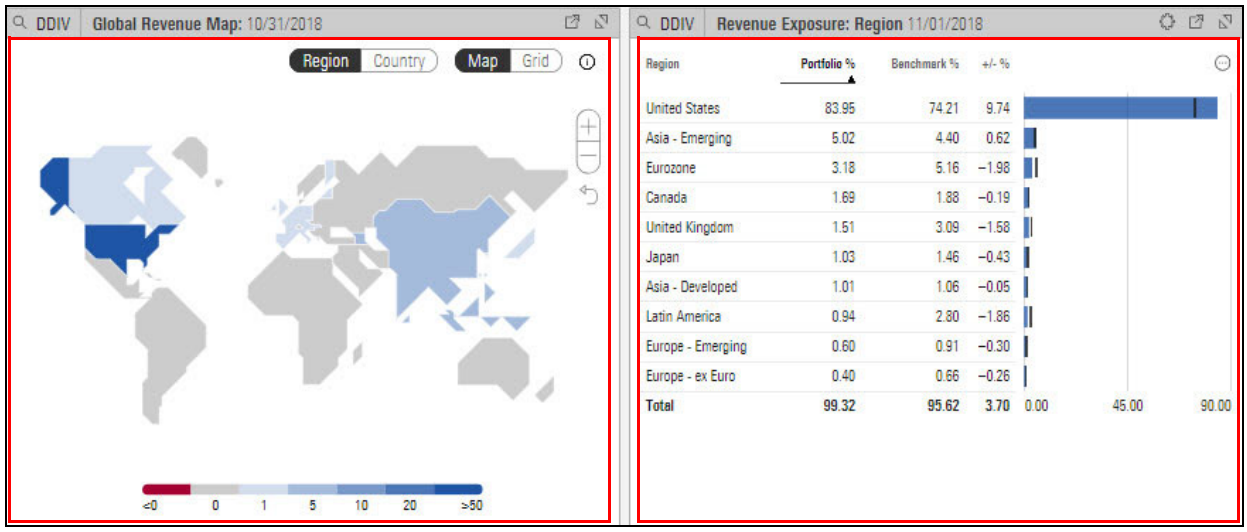

If you are licensed to access Systainalytics company-level ESG data, the data points Company Normalized ESG Score and Company Highest Controversy Level are available as follows:

<span id="page-4-0"></span>**How can I view company-level ESG data?**

- $\blacktriangleright$  In the Holdings Analysis component (covered in this section)
- $\triangleright$  when [creating a new model portfolio](https://advisor.morningstar.com/AWSOE/Training/MRCloud/ModelPortfolios.pdf#M3.8.newlink.createmodpf) or [client account](http://advisor.morningstar.com/AWSOE/Training/WMCloud/ClientAccountsGuide.pdf#M3.8.newlink.createclientacct), or
- $\blacktriangleright$  when editing holdings for an [existing model portfolio](https://advisor.morningstar.com/AWSOE/Training/MRCloud/ModelPortfolios.pdf#M3.8.newlink.colevelesg) or [client account.](http://advisor.morningstar.com/AWSOE/Training/WMCloud/ClientAccountsGuide.pdf#M3.8.newlink.companyesg)

Company-level ESG data is available for equities only.

To display the company-level ESG data points in the Holdings Analysis component, do the following:

- 1. In a Model Portfolio or Client Accounts workbook, select the **Holdings** worksheet. The Holdings Analysis component is displayed.
- 2. In the Grid component, select a **model portfolio** or **client account** containing individual equities.
- 3. In the Holdings Analysis component, click the **Component Settings** icon, then select **Column Set** > **Sustainability**.
- 4. **Scroll right** to see the Company Normalized ESG Score and Company Highest Controversy Level columns.

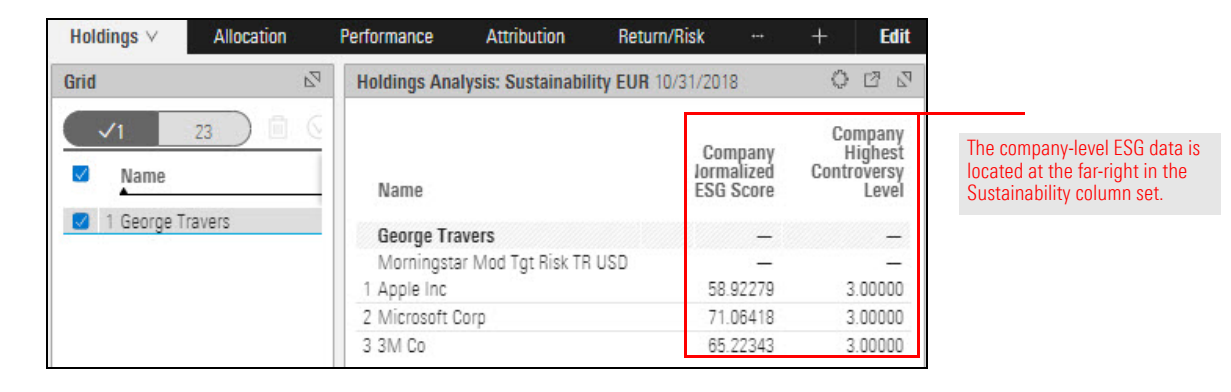

A household (or grouping) represents several underlying client accounts and it can use the weighted average of those accounts to show its own statistics. For instance, in a household with three client accounts, each account has its own asset-allocation breakdown; the breakdown of the household is the weighted average of all three account breakdowns.

In a Client Accounts workbook, when a household is the focus, the household's account-level data is available in the following components:

- 
- Allocation **Bullocation** Plot
- Equity Region Exposure > Investment Growth

Portfolio Analysis | ... v

**Allocation** 

 $\overline{V_{A}}$ 

- $\blacktriangleright$  Historical Allocation  $\blacktriangleright$  Market Value
	-
- ► Historical Return **Exercise Scatter Figure 3**
- ► Holdings Analysis → Rolling Return
- ► Holdings Plot → Style Box

Holdings  $\vee$ 

 $\blacktriangledown$  Name

 $\bullet$  Donahue

Dean Do

▼ Roseville

Paul Donahue

3 Emma Roseville 4 Robert Roseville

Grid

□

n

For more information, please read [Working with Client Account](http://advisor.morningstar.com/AWSOE/Training/WMCloud/ClientAccountsGuide.pdf#M3.8.newlink.householdsinworksheets)s.

Performance

Name

Donahue

Dean Donahue

2 Paul Donahue

3 Ella T. Francis

When you enable client account grouping via the Peer Analytics panel, you can now see the aggregated client account household-level data for each group.

Q Search

Return/Risk

Holdings Analysis: Holdings Summary USD 10/31/2018

Ticker

<span id="page-5-1"></span>**How can I view household-level data in a component?**

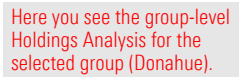

For more information, please read [Working with Client Account](http://advisor.morningstar.com/AWSOE/Training/WMCloud/ClientAccountsGuide.pdf#M3.8.newlink.householdsinworksheets)s.

When conducting TPA, if you attached an investment policy to a portfolio, the attached policy is automatically used as the default policy in the Total Portfolio Attribution component. You no longer need to manually make this selection from the Component Settings menu in the Total Portfolio Attribution component.

<span id="page-5-2"></span>**What has changed in conducting Total Portfolio Analysis (TPA)?**

For more information, please read [Creating Model Portfolios, Custom Benchmarks, and](https://advisor.morningstar.com/AWSOE/Training/MRCloud/ModelPortfolios.pdf#M3.8.newlink.policyfortpa)  [Investment Policies.](https://advisor.morningstar.com/AWSOE/Training/MRCloud/ModelPortfolios.pdf#M3.8.newlink.policyfortpa)

 $(14)$  $\alpha$ (?) ಸಿ

> Edit  $P_4$  &  $P_3$

Market Value(USD)

32,022.79

2.071.17

11,789.26

8,162.35

**Attribution** 

Weight

100.00

37.70

36.82

25.49

<span id="page-5-0"></span>**How can I broadcast a household's account-level data to other components in a Client Accounts workbook?**

Q. Search for Securities and Research.

Equity

**Correlations** 

**Scenario Analysis** 

If you attached a model portfolio to another model portfolio, the associated model portfolio's benchmarks and policy are automatically used when generating a comparison report.

For more information, please read [Creating Model Portfolios, Custom Benchmarks, and](https://advisor.morningstar.com/AWSOE/Training/MRCloud/ModelPortfolios.pdf#M3.8.newlink.mpasholdings)  [Investment Policies.](https://advisor.morningstar.com/AWSOE/Training/MRCloud/ModelPortfolios.pdf#M3.8.newlink.mpasholdings)

In a Client Accounts workbook, you can now attach additional objects (such as client accounts, model portfolios, and proposals) to use as comparison benchmarks.

This feature is now available in the following components:

Portfolio Analysis | \* Client Accounts  $\vee$ 

Attribution

6.00

 $3.00$ 

 $0.00$ 

 $-3.00$ 

 $-6.00$ 

Dec Jan Feb Mar

2017 2018

 $\mathbb{F}_2$ 

Return/Risk

IFor more information, please read Working with Client Accounts.

Menu

Performance

Name

1 Judith James

Grid

- Allocation Scatter Plot
- Equity Style Box **Exercise** Scenario Metrics
- -
	-

 $\overline{8}$ 

- 
- **Investment Growth**
- ► Historical Return → Scenario Trend
- $\blacktriangleright$  Historical Risk Exposure  $\blacktriangleright$  Sustainability Ratings Analysis

**Risk Factors** 

Historical Return: Monthly 12/01/2017 - 11/30/2018

May

Jul Aug Sep Oct

<span id="page-6-1"></span>**How can I compare data among client accounts, model portfolios, and proposals?**

> 龙 Q

⊘ ℅ Edit

DBB

Judith James Moderate Model

Judith James Proposal

Nov

<span id="page-6-0"></span>**What determines the benchmarks and policy used when comparing two model portfolios?**

After creating a proposal for a client account, you can now specify or update the proposal's calculation settings, just as you would for a client account itself.

<span id="page-7-0"></span>**How can I specify the calculation settings for a proposal?**

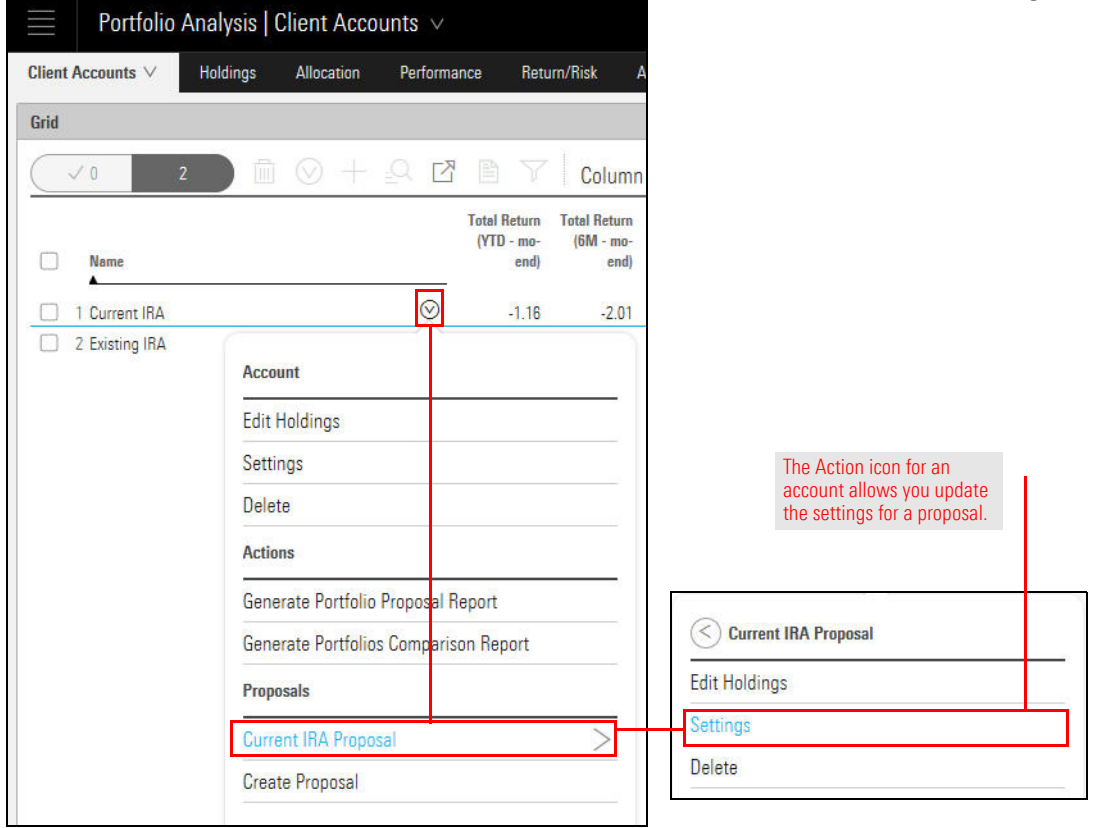

For more information, please read [Working with Client Account](http://advisor.morningstar.com/AWSOE/Training/WMCloud/ClientAccountsGuide.pdf#M3.8.newlink proposalcalc)s.

<span id="page-8-0"></span>**In Presentation Studio,** 

**how can I add a footer to**  New Components \* - Presentation Studio **a template?** 烧 Data Table Format Home Chart E E Verdana E  $\blacksquare$  $\Box$ Align Header Footer Text Image **Bullets** Numbering **Insert Footer** Note the highlighted selections.Apply Footer to Workbook Apply Header & Footer to Workbook Delete from Page Delete from Workbook Background Color / Image þ Border Type Border Style r Border Color ý.

When building a Presentation Studio template, you can now add a footer.

Dynamic text can now be used in the header and footer of a Presentation Studio template.

<span id="page-9-0"></span>**In Presentation Studio, how can I add dynamic text to a header or footer?**

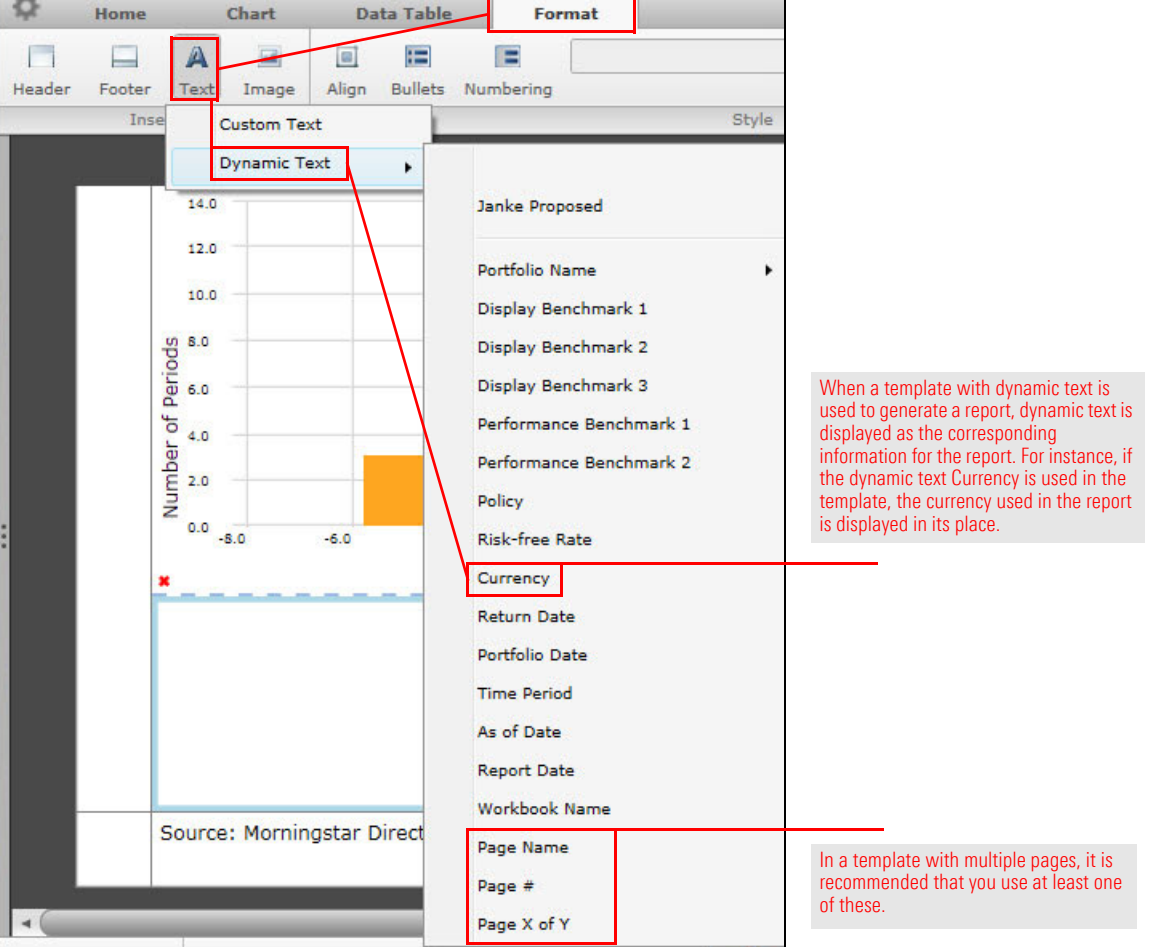

When building or modifying a Portfolio template, you can add placeholder text. When using the template to generate a report, the placeholders can be replaced with text specific to that report (for example, the client name or the advisor who prepared the report).

<span id="page-10-0"></span>**In Presentation Studio, how can I create and use placeholder text?**

The placeholders are as follows:

- 
- 
- 
- 
- 
- $\triangleright$  Client Name  $\triangleright$  Advisor Phone  $\triangleright$  Wholesales Phone
- ► Client ID Girl November 2016 Visor Email
- ► Client Company Galvisor Address Galvisor Address Guide Mondesaler Address
- Advisor Name **b** Wholesaler Name **b** User Defined Field.

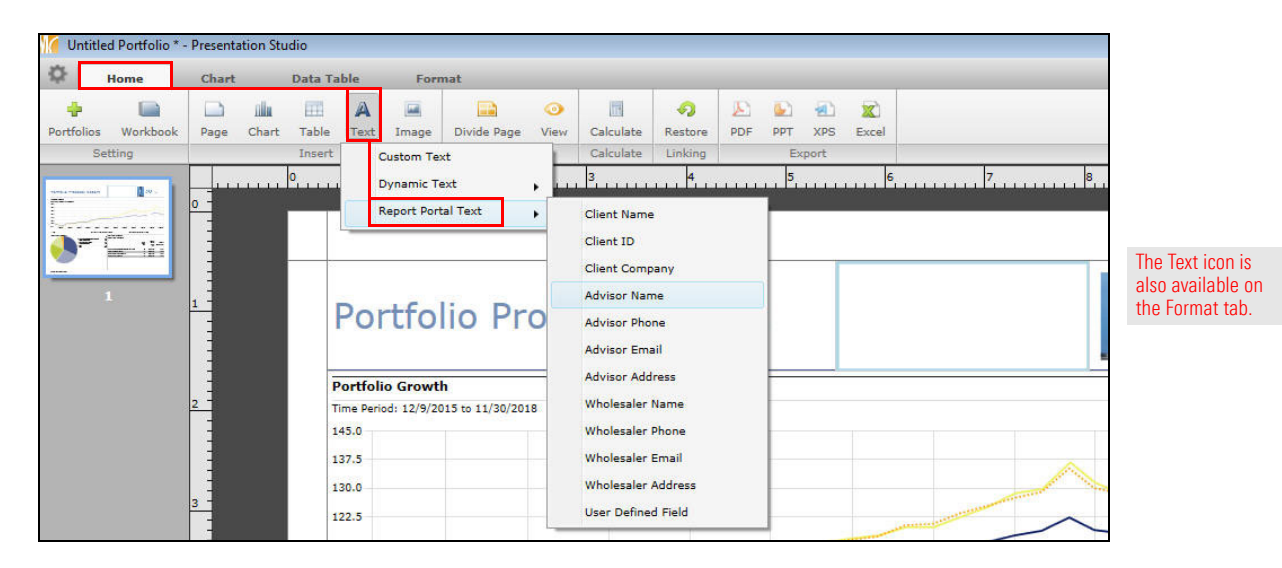

If you add placeholders to an existing Portfolio template, you must re-save it as a template and re-publish it to yourself to make the newest version available for reports.

When a template with placeholders is used to generate a report, the placeholder names are listed in the Report Specifications window. Enter the text to replace each placeholder. Your text appears in the generated report where the placeholders were. Depending on the data point to be calculated and context, you might want to use one calculation benchmark for certain calculations but a different benchmark for others.

You can now specify a calculation benchmark to use in a performance component; however, the available options are limited to the objects assigned to the model portfolio (or client account) you're reporting on. You can assign any or all of the following:

<span id="page-11-0"></span>**In Presentation Studio, how can I assign a calculation benchmark to a component?**

- Performance Benchmark 1 Performance Benchmark 2, and
- $\blacktriangleright$  a policy.

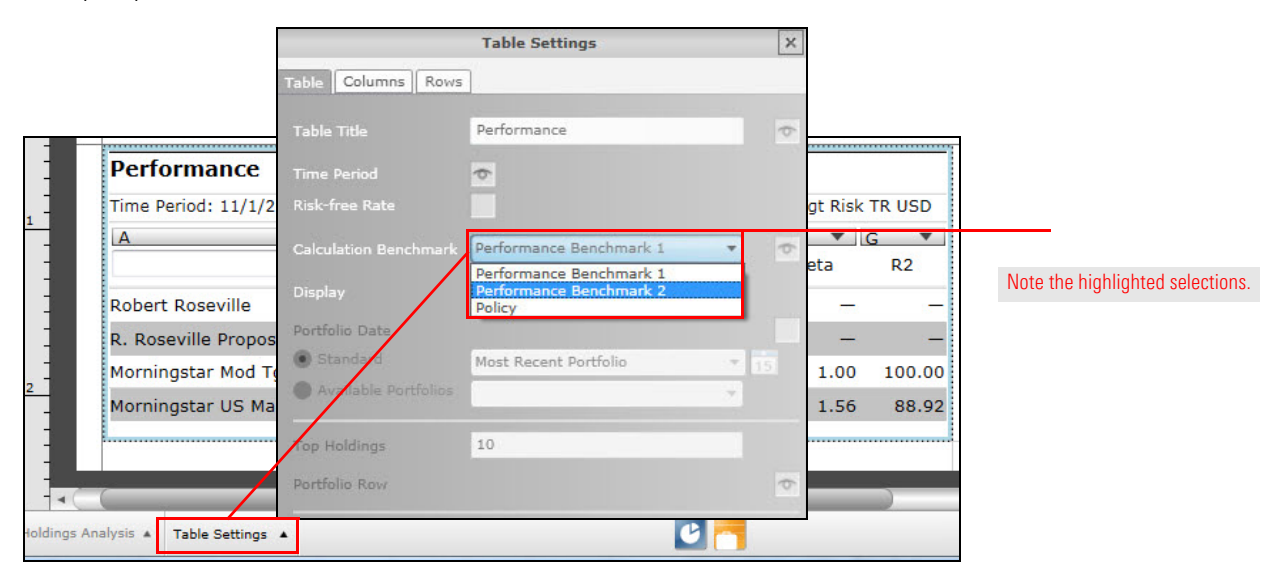

To learn how to assign various objects to a model portfolio or client account, click the following links:

- $\blacktriangleright$  [Benchmark](https://advisor.morningstar.com/AWSOE/Training/MRCloud/ModelPortfolios.pdf#M3.8.newlink.applycalcbenchmark)
- $\blacktriangleright$  [Policy.](https://advisor.morningstar.com/AWSOE/Training/MRCloud/ModelPortfolios.pdf#M3.8.newlink.policyfortpa)

When comparing a portfolio and a proposal, or two portfolios, you might want to use one benchmark for certain comparisons but a different benchmark for others. For example, you can use one custom benchmark for performance-related components, and another custom benchmark for asset allocation-related components.

To accommodate this need, a third benchmark is now available for Portfolio Comparison templates. This benchmark can be built into a Portfolio Comparison template, but a user can select a different display benchmark when generating a report. This could apply if the user has added a component to his or her report and needs it to be an exception to the template.

Use each component's Component Settings window to select or change a benchmark.

<span id="page-11-1"></span>**In Presentation Studio, how can I assign a benchmark to be used in comparisons?** Prior to this release, when setting up a Portfolio Comparison report, each model portfolio or client account had its own performance benchmark, and you could not assign an investment policy in the Report Specifications window.

<span id="page-12-0"></span>**What has changed in generating a Portfolio Comparison report?**

Now, the performance benchmark(s) and policy of the portfolio or account you initially selected are added; they are then used for all models in the report.

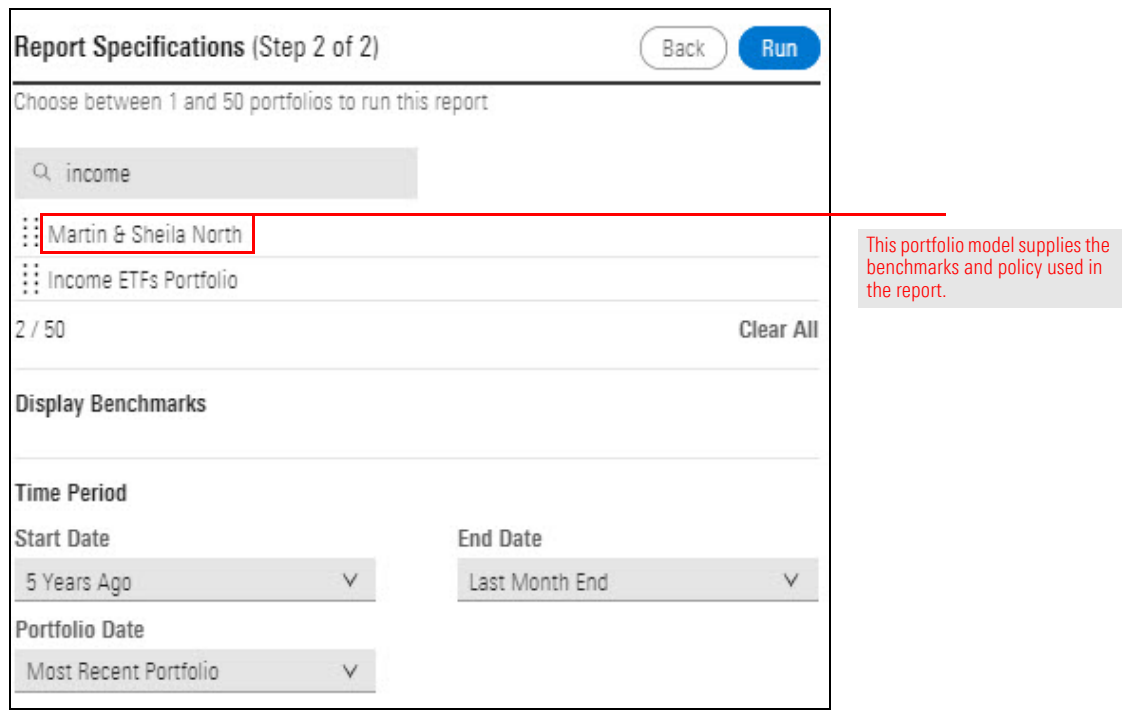

The remainder of this document focuses on new and modified features in the Morningstar Excel Add-In. This information became available on November 26, 2018. If you downloaded the latest version of the Morningstar Excel Add-In since then, you don't need to download it again. Include all in 12/15 3x notes

Prior to this release, most Fixed-Income Primary Sector data points were net, short data. Now long and short rescaled data points are available, as listed in the following table:

**Data Point Name Short Name** Fixed-Inc Primary Sector Government % (Net) FI\_Primary\_Sector\_Government\_Net Fixed-Inc Primary Sector Government Related % (Net) FI\_Primary\_Sector\_Government\_Related\_ Net Fixed-Inc Primary Sector Municipal Taxable % (Net) FI\_Primary\_Sector\_Municipal\_Taxable\_Net Fixed-Inc Primary Sector Municipal Tax-Exempt % (Net) FI\_Primary\_Sector\_Municipal\_Tax\_Exempt\_ Net Fixed-Inc Primary Sector Corporate Bond % (Net) FI\_Primary\_Sector\_Corporate\_Bond\_Net Fixed-Inc Primary Sector Agency Mortgage-Backed % (Net) FI\_Primary\_Sector\_Agency\_Mortgage\_ Backed\_Net Fixed-Inc Primary Sector Non-Agency Residential Mortgage-Backed % (Net) FI Primary Sector Non Agency Residential\_Mortgage\_Backed\_Net Fixed-Inc Primary Sector Commercial Mortgage-Backed % (Net) FI\_Primary\_Sector\_Commercial\_Mortgage\_ Backed\_Net Fixed-Inc Primary Sector Covered Bond % (Net) FI\_Primary\_Sector\_Covered\_Bond\_Net Fixed-Inc Primary Sector Asset-Backed % (Net) FI\_Primary\_Sector\_Asset\_Backed\_Net Fixed-Inc Primary Sector Cash & Equivalents % (Net) FI\_Primary\_Sector\_Cash\_Equivalents\_Net Fixed-Inc Primary Sector Swap % (Net) FI\_Primary\_Sector\_Swap\_Net Fixed-Inc Primary Sector Forward/Future % (Net) FI\_Primary\_Sector\_Forward/Future\_Net Fixed-Inc Primary Sector Option/Warrant % (Net) FI\_Primary\_Sector\_Option/Warrant\_Net Fixed-Inc Primary Sector Government % (Short) FI\_Primary\_Sector\_Government\_Short

<span id="page-13-0"></span>**What's new in the Morningstar Excel Add-In?**

<span id="page-13-1"></span>**What data points have been added to the Fixed-Income Primary Sector?**

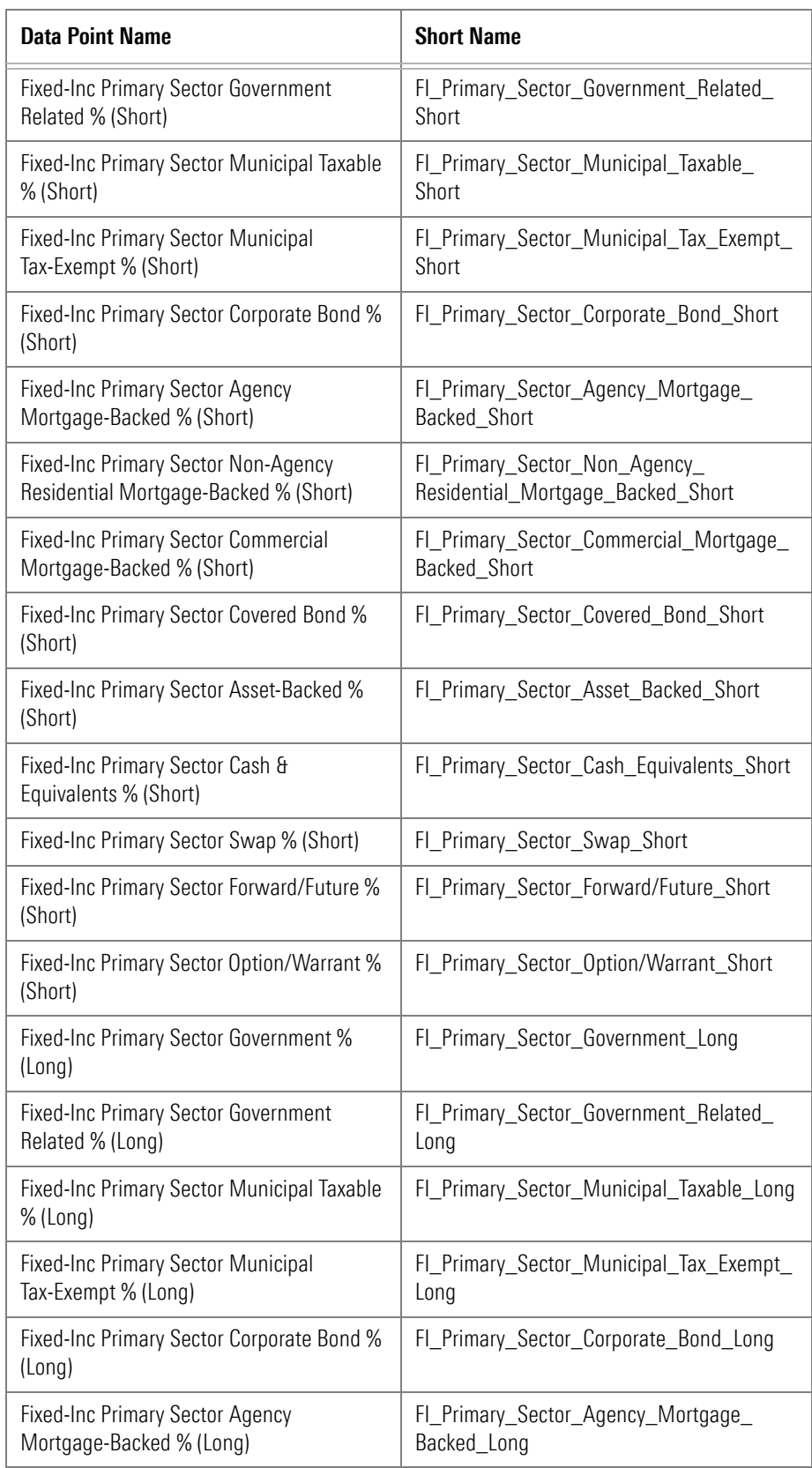

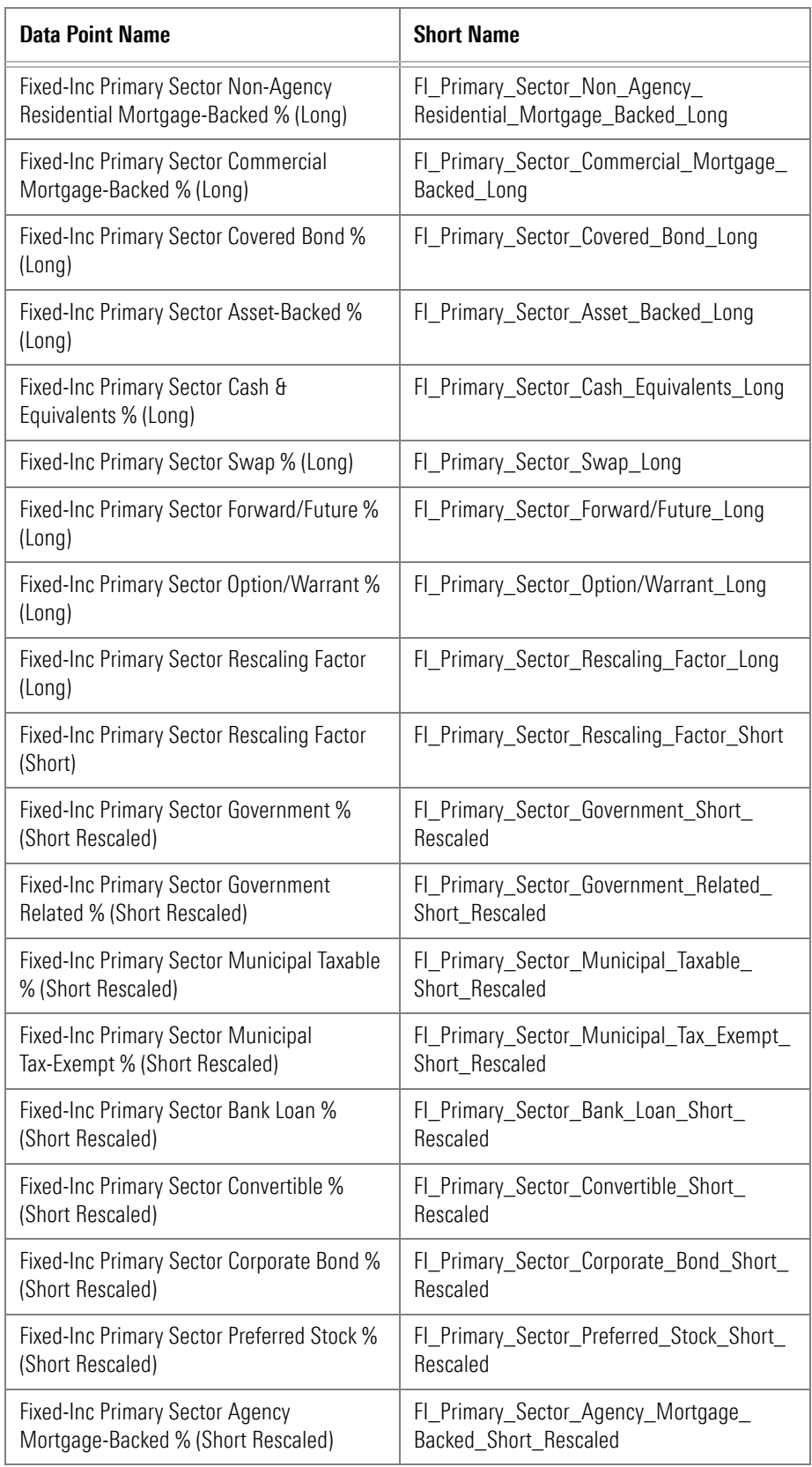

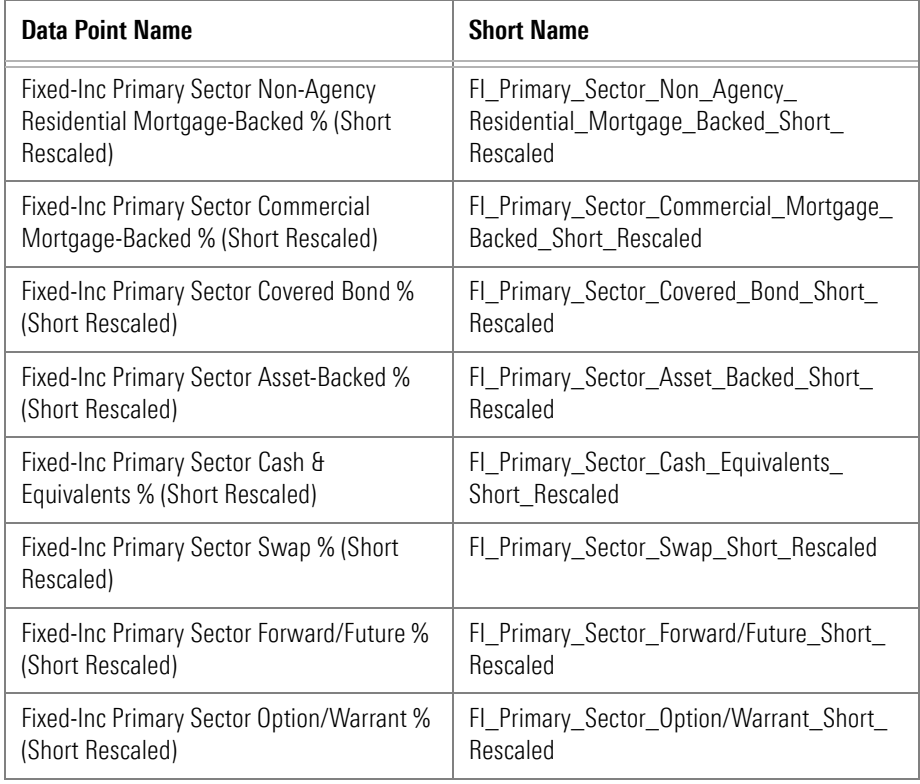

The data points added to the UK CEF Peer Group are shown in the following table:

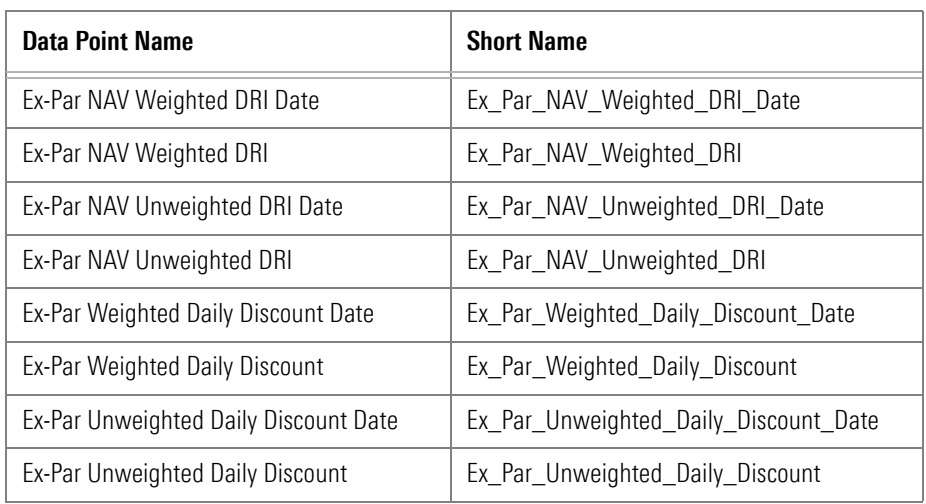

<span id="page-16-0"></span>**What data points have been added to the UK CEF Peer Group?**

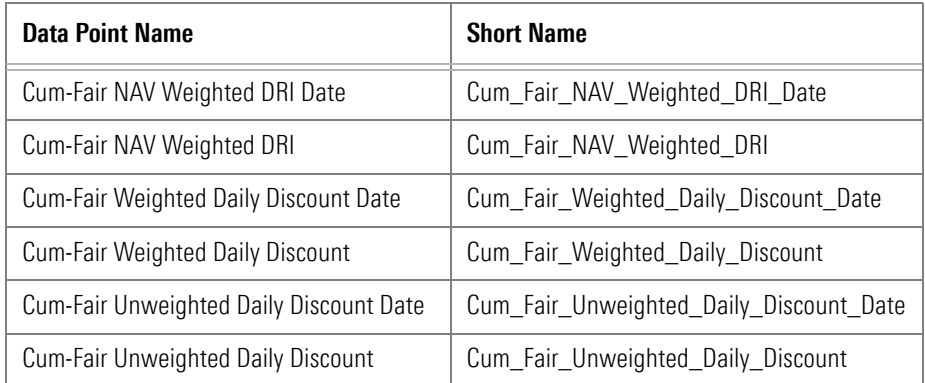

Prior to this release, GICS Communications Equipment % (Long) was the only data point for GICS Communications Equipment. The data points listed in the following table have been added:

<span id="page-17-0"></span>**What GICS Communications Equipment data points have been added?**

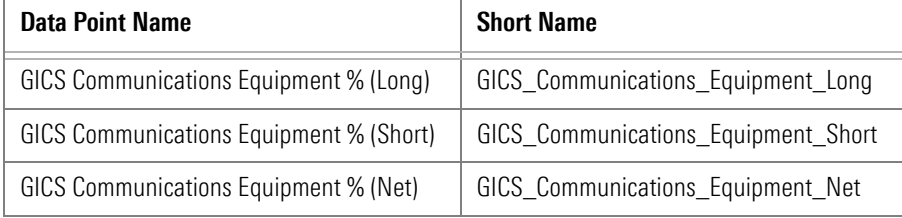

To align with the recent Morningstar® Sustainability Rating™ changes, the data points Historical Sustainability Score and Portfolio Sustainability Score have been added. The data point shows the 12-month average of Morningstar® Sustainability Score™ values.

To learn how the Morningstar Sustainability Rating is calculated, please read the [Morningstar Sustainability Rating](https://direct.morningstar.com/research/doc/Oct%2031%202018_Morningstar_Sustainability_Rating_for_Funds_744156) Methodology.

<span id="page-17-1"></span>**What new sustainability data is available?**

Based on industry trends and client feedback, the Strategic Beta data methodology has been modified to more accurately filter and compare different index strategies. Three new data points have been added to all open-end, ETF, and index universes. They are collected, not calculated, and are found in the Snapshot view. They are described in the following table:

## <span id="page-18-0"></span>**What is new in Strategic Beta data?**

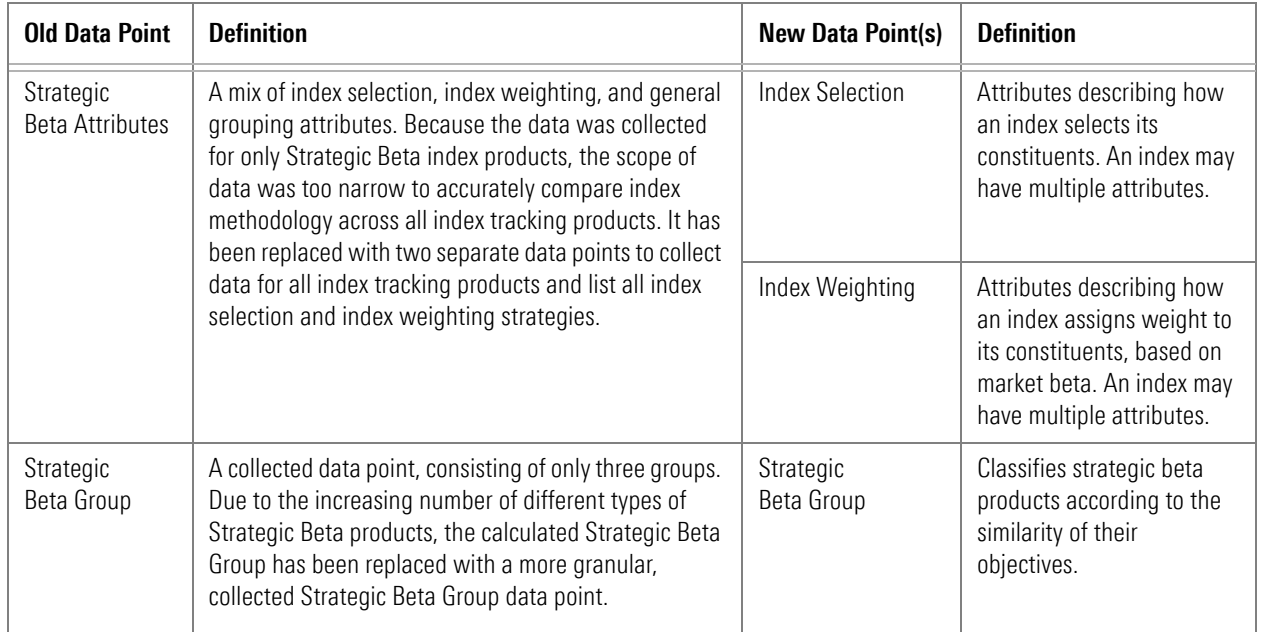

Prior to this release, you could not save changes to a formula. For example, when you first create a formula, the Show Dates setting is off. Later, you may decide to display dates. With the new Save button, you no longer need to rebuild the formula from scratch.

<span id="page-18-1"></span>**How can I save changes in a formula?**

Do the following:

- 1. In the spreadsheet, select the **cell** containing the formula.
- 2. On the Command bar, select **Morningstar**, then on the Ribbon, click **Investments**. The Morningstar Add-In window opens, displaying the settings for that formula.

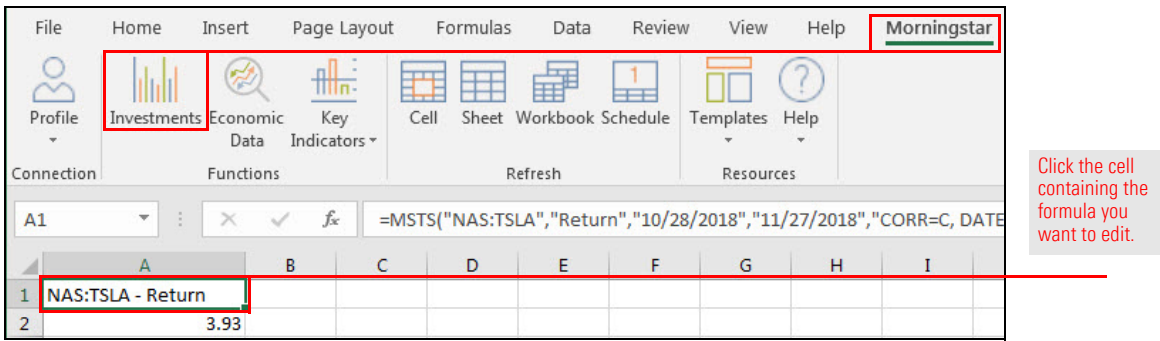

- 3. Click the **Show Dates** checkbox.
- 4. Click **Save**, then click **Submit**.

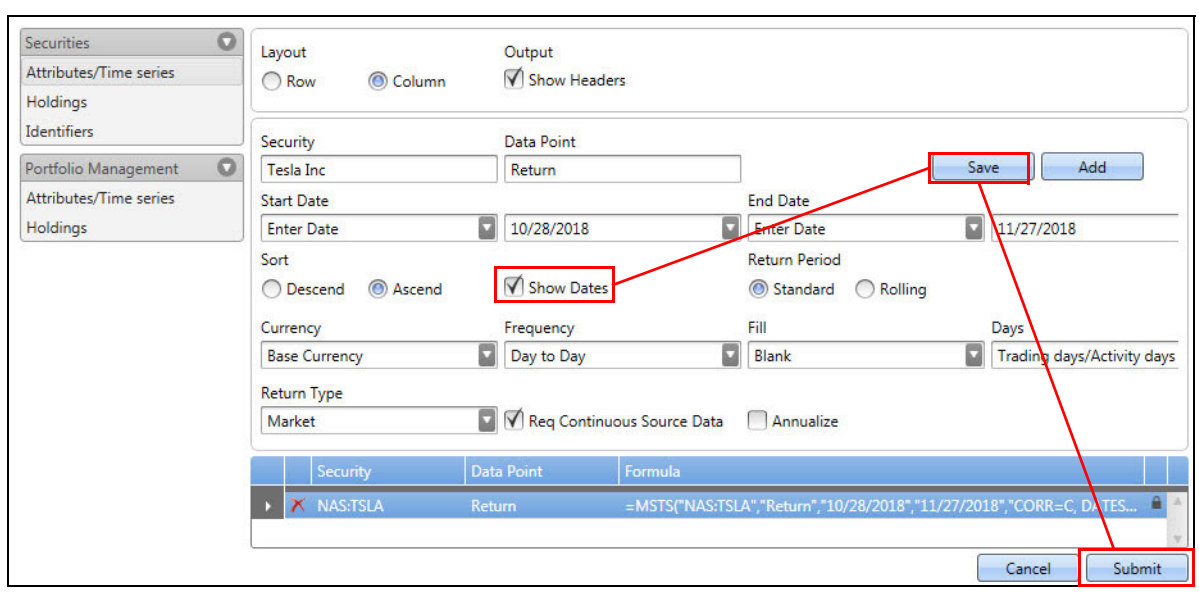

Note the highlighted selections.

5. **Note** the change to the spreadsheet.

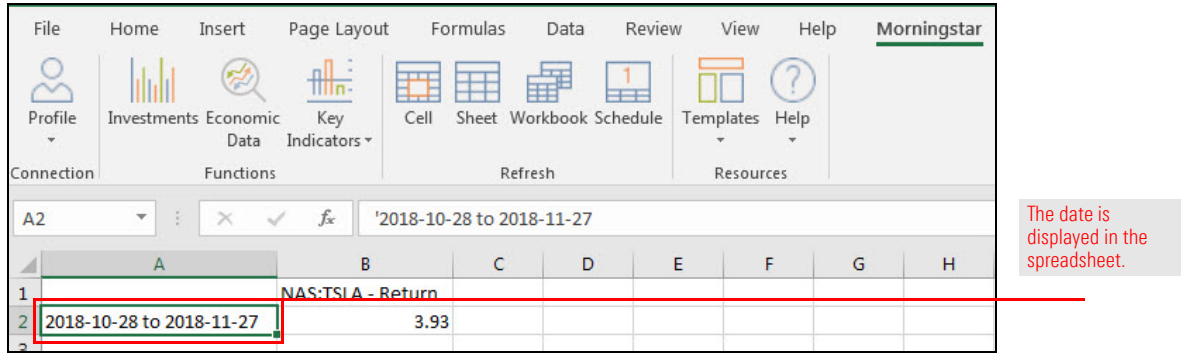

To correct a data point name duplication, the data point Equity Econ Sector Healthcare % (Long Rescaled) has been renamed Equity Econ Sector Industrials % (Net).

To be consistent with Morningstar Direct, the data point CFA GIPS Comp Date has been replaced by GIPS Compliance Verification Date.

If the old data point is used in your work, you need to replace it.

<span id="page-19-0"></span>**What has changed in Equity Economic Sector data?**

<span id="page-19-1"></span>**What has changed in Separate Account and Strategy data?**

You can now export the following from the Morningstar Excel Add-In data dictionary:

- $\triangleright$  one or more selected data points
- $\blacktriangleright$  the currently selected group of data points, or
- $\blacktriangleright$  all data points in the selected universe.

Data points are exported as a .csv file, which you can open in Microsoft Excel and use the short name, full name to build your own formula and template.

In this example, you will learn how to export all data points in a universe or group. To learn how to export one or more selected data points, go to [How can I export](#page-21-0)  one or more data points from the Data [Dictionary? on page](#page-21-0) 22.

The data points are exported to a .csv file, which you can open in Microsoft Excel.

Do the following:

- 1. In a browser, go to **http://addin.morningstarcommodity.com**.
- 2. Select **Data Dictionary**. The Data Dictionary opens.
- 3. From the Universe drop-down field, select a **Universe**. The groups in the selected universe are displayed.
- 4. Select a **group**. The data points in the selected group are displayed in the scroll list to the right.
- 5. Click **Export**. The Export drop-down field opens.
- 6. Do one of the following:
	- $\triangleright$  To export all data points from the selected group, select **Export Current Selection**, or
	- ► To export all data points from all groups in the selected universe, select Export All **Data Points**.

In the following illustration, the selections are as follows:

- **F** Universe: Open End Fund
- g Group: **Asset Allocation,** and
- g **Export** > **Export Current Selection**.
- Note: To export all data points in the Open End Fund universe, from the **Export** drop-down field, select **Export All Data Points**.

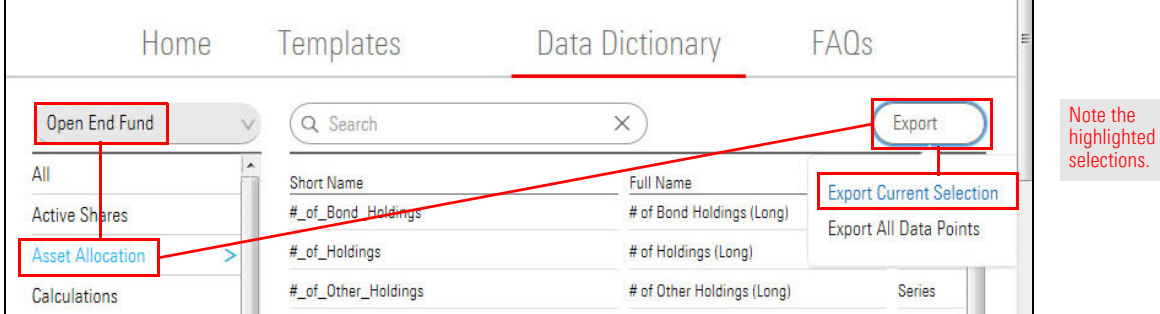

Depending on your browser settings, one of the following happens:

- $\blacktriangleright$  A new Excel spreadsheet opens, displaying the exported data points, or
- $\triangleright$  You are prompted to save the exported data points as a .csv file.

<span id="page-20-0"></span>**How can I export the data points in a universe or group from the Data Dictionary?** Before you can export one or more data points, use the Search function so that only the data points you want are shown in the scroll list.

In this exercise, you will export all Super Sector data points from the Equity Sector Exposure group in the Exchange Traded Fund universe.

Do the following:

- 1. In a browser, go to **http://addin.morningstarcommodity.com**.
- 2. Select **Data Dictionary**. The Data Dictionary opens.
- 3. From the Universe drop-down field, select **Exchange Traded Fund**. The groups in the Exchange Traded Fund universe are displayed.
- 4. Select **Equity Sector Exposure**. The data points in the Equity Sector Exposure group are displayed in the scroll list to the right.
- 5. In the **Search** field, type **Super\_Sector**. The list updates as you type.
	- Note: To export a single data point, enter its full short name in the Search field.

## 6. Click **Export**, then from the Export drop-down field, select **Export Current Selection**.

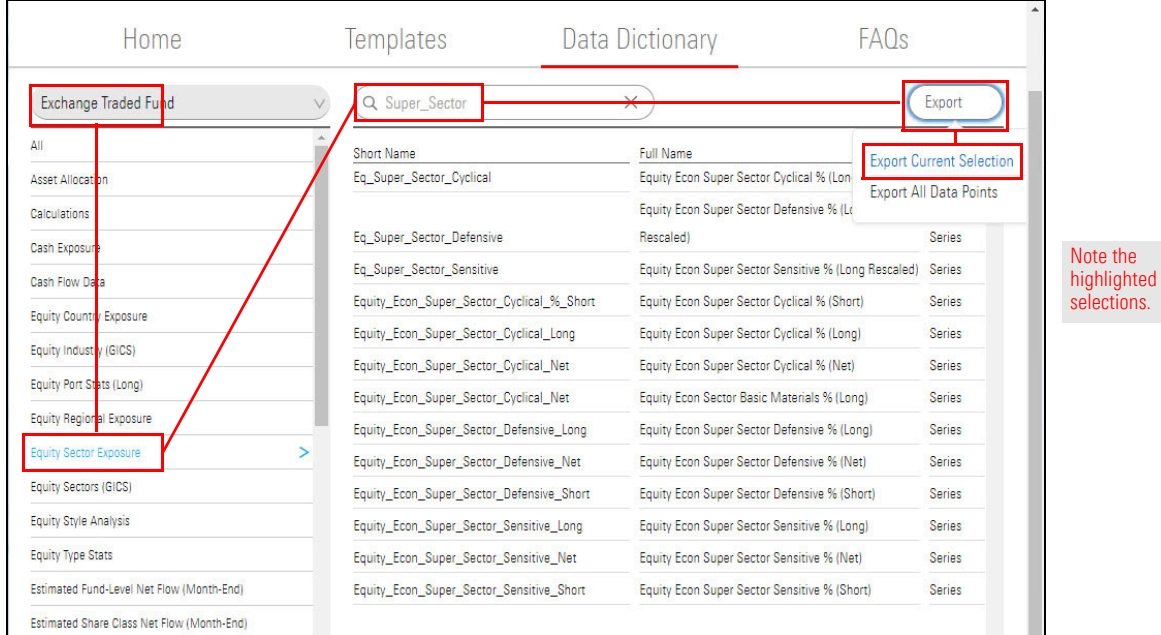

Depending on your browser settings, one of the following happens:

- $\blacktriangleright$  A new Excel spreadsheet opens, displaying the exported data points, or
- $\blacktriangleright$  You are prompted to save the exported data points as a .csv file.

<span id="page-21-0"></span>**How can I export one or more data points from the Data Dictionary?**